# **Parent Portal Access for ECSD Gradebook**

## **Dear Parents and Guardians,**

### **Escambia County School District is in the primary stages of introducing the Parent Portal for the TEMS Gradebook program.**

Teachers will be publishing your child's assignments to the Parent portal. Please note that not all courses will display assignments, only the courses where teachers are participating and publishing their assignments to the portal.

#### You will need to register for a Username and password.

## Go to http://parentaccess.escambia.k12.fl.us/

#### Please enter the following information:

Parent / Guardian Type:

*-(Parent,-Guardian,-or-Other)*

- \* Last 4 Digits of Student's Social:
- \* Student's School ID # or Lunch #:
- \* Student's Birthday (mm/dd/yyyy):

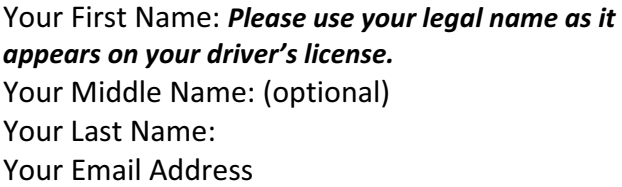

**Access The Parent Portal Request** What is your relationship with the student? Parent / Guardian Type: Parent These are the required fields that you must provide in order for you to be linked to your stud Last 4 Digits of Students Social: Students ID: Students Birthday(mm/dd/yyyy): he following fields:<br>rers licsense, to identify yourself.<br>rou do not have an email address<br>the email icon and you will be pro Your must identify yourself with the follo rour must dentity yourself with the<br>Please use your legal name, the one on your dri<br>email address to have a parent portal account. If<br>ddress for this access to the parent portal click on must have an ust have an email address to ha<br>ther email address for this acces<br>ich is a how to acquire a gmail ex<br>it through which all of the corres, Your First Name: Your Middle Name: Your Last Name: Your Email Address Continue Cancel

Click on the Continue button.

Your Username will be your email address.

Please make note of the password across the top of this window.

A copy of your password will also be emailed to the email address provided above.

Next go to http://tems.escambia.k12.fl.us/ and click on Parent Login button.

Type your user name in the Username box (the e-mail address you registered with).

Type your password in the Password box.

Click on the Login button. This will take you to the TEMS Today at School screen. The program displays the parent menu along with other options.

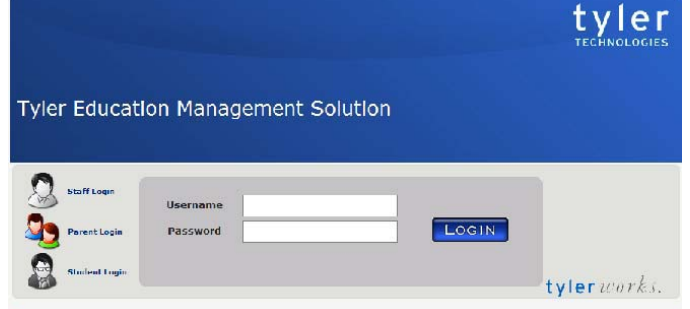

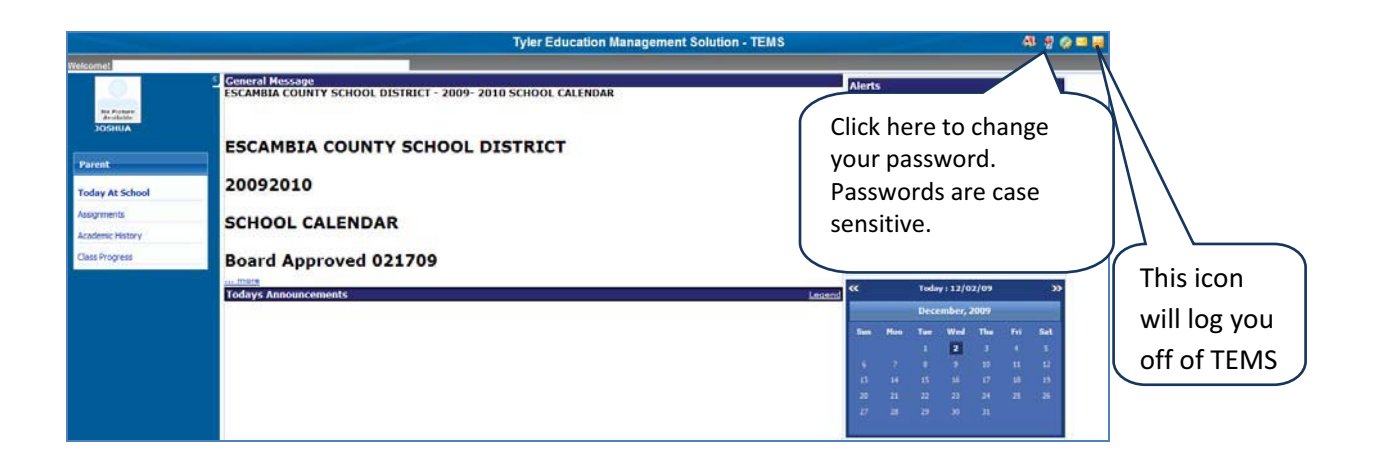

Today at School will show any District and School Announcements.

Calendar Dates will also show any announcements for that day.

Assignments select the course in the Course box; any Assignments published by the teacher will show along with any assignment information.

Class Progress will show courses along with grading period grades.

Note this grade will include all published and unpublished assignments.

If you should forget your password you can re-register with the same information as above. Go to http://parentaccess.escambia.k12.fl.us/ and re-enter the required information and you will receive a new password.